# How to Configure Sync Panel Viewing Permissions Using Component Filters

Last Modified on 03/05/2024 4:08 am EST

#### SALESFORCE

This article describes how to configure Sync Panel component viewing permissions on a Salesforce object view, using the component's advanced filters.

You might need to configure viewing permissions if the Exalate app has been installed for the Admins only. In this case, the users will not be able to use Exalate but the Sync Panel will still be visible to them, showing up the error message.

To avoid such situations, you can configure viewing permission for the Exalate Sync Panel component and hide it from specific groups of users.

1. Open a Salesforce object with the Exalate Sync Panel component on

If you have not added a Sync Panel to any object yet, check out How to add a Sync panel to Salesforce first.

2. Click Setup icon > Edit page

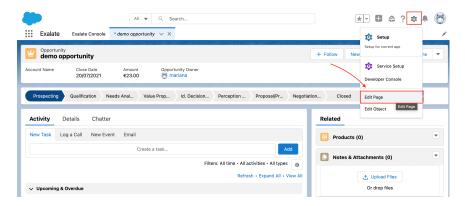

You will be redirected to the Lighting App builder where you can manage the look of the certain object page by adding or removing components.

#### 3. Click anywhere on the Exalate component area

| Opportuni<br>demo d | ity<br>opportunity    |                  |                          |       |                           |                      |        | + Follow | New Case        | New Note    | Clone 🔻    |
|---------------------|-----------------------|------------------|--------------------------|-------|---------------------------|----------------------|--------|----------|-----------------|-------------|------------|
| Account Name        | Close Date 20/07/2021 | Amount<br>€23.00 | Opportunity O<br>Mariana | lwner |                           | - 410 3 41           |        |          | 110 1 1         |             |            |
| Prospecting         | Qualification         | Needs Analysis   | Value Propositi          |       |                           | Proposal/Price       |        |          | losed           | ✓ Mark Stag |            |
| Activity            | Details Chatte        |                  |                          |       |                           |                      | Б      | alate    | 0               |             | <b>±</b> 1 |
| New Task            | Log a Call New Even   |                  | Create a task            |       |                           | Add                  |        | 1        | Status: NOT SYN | Connect     |            |
|                     |                       |                  |                          | F     | ilters: All time • All ac |                      |        |          | 0               |             |            |
|                     |                       |                  |                          |       | Refres                    | Expand All      View | All Re | lated    |                 |             |            |

#### 4. Click Add Filter on the right sidebar

|                                                          | Analyze 🛕 Activation Save                                                           |
|----------------------------------------------------------|-------------------------------------------------------------------------------------|
|                                                          | Page > Exalate                                                                      |
| + Follow New Case New Note Clone                         | <ul> <li>Set Component Visibility</li> <li>Filters</li> <li>+ Add Filter</li> </ul> |
| Exalate Status: NOT SYNCHRONIZED Exalate Connect Related |                                                                                     |

Here you can add as many filters as you need to configure the component.

# 5. In the New Filter panel click **Advanced**

| * Filter Type |        |          | Pag  | e > Exalate         |       |
|---------------|--------|----------|------|---------------------|-------|
| Record Field  | Device | Advanced | ~    | Set Component Visib | ility |
| Field         |        |          | Filt | ers                 |       |
| Select        |        |          |      | New Filter          | ×     |
| * Operator    |        |          |      |                     |       |
|               |        | Q        |      | + Add Filter        |       |
| Value         |        |          |      |                     |       |
|               |        |          |      |                     |       |
|               |        | Done     |      |                     |       |

6. Click the **Select** button

| *Filter Type |        |          |      | Page  | > Exalate            |      |
|--------------|--------|----------|------|-------|----------------------|------|
| Record Field | Device | Advanced |      | ~     | Set Component Visibi | lity |
| * Field      |        |          |      | Filte | ers                  |      |
| * Operator   |        |          |      | 1     | New Filter           | ×    |
|              |        |          | Q    |       | + Add Filter         |      |
| Value        |        |          |      |       |                      |      |
|              |        |          |      |       |                      |      |
|              |        | Γ        | Done | J     |                      |      |

7. Select a field type **User** 

#### Select field

Select a field type, then a field. Labels followed by a ">" indicate that there are more fields available.

| User        | • |
|-------------|---|
| Device      | > |
| User        | > |
| Permissions | > |
| Record      | > |

#### 8. Select Profile

### Select field

Select a field type, then a field. Labels followed by a ">" indicate that there are more fields available.

| User 🕨 | Profile            | • |
|--------|--------------------|---|
|        | Nickname           |   |
|        | Phone              |   |
|        | Profile            | > |
|        | Role               | > |
|        | SAML Federation ID |   |
|        | Start of Day       |   |
|        | State/Province     |   |
|        | Street             |   |

## 9. Select Name

#### Select field

Select a field type, then a field. Labels followed by a ">" indicate that there are more fields available.

| User 🕨 Profile 🕨 | Name             | • |
|------------------|------------------|---|
|                  | Created By       | > |
|                  | Description      |   |
|                  | Last Modified By | > |
|                  | License Type     |   |
|                  | Name             |   |
|                  | Usage Type       |   |
|                  | User Type        |   |

## 10. Review your selection and click **Done**

| fields available. | pe, then a field. Labels followed by a ">" indicate that there are | more |
|-------------------|--------------------------------------------------------------------|------|
| Jser 🕨 Profile    | e 🕨 Name                                                           |      |
|                   |                                                                    |      |
|                   |                                                                    |      |
|                   | Field Label                                                        |      |
|                   | Name                                                               |      |
|                   | Field Type                                                         |      |
|                   | Text                                                               |      |
|                   | API Name                                                           |      |
|                   | Name                                                               |      |

# 11. In the **Operator** field choose **Contains**

| * Filter Type      |        |          |   | Page  | e > Exalate        |        |
|--------------------|--------|----------|---|-------|--------------------|--------|
| Record Field       | Device | Advanced |   |       |                    |        |
| * Field            |        |          |   |       | Set Component Visi | bility |
| User > Profile > N | lameX  |          | / | Filte | ers                |        |
| * Operator         |        | /        |   | 1     | New Filter         | ×      |
| Contains           |        | <u> </u> | Q |       | + Add Filter       |        |
| ✓ Contains         |        |          |   |       | + Add Filter       |        |
| Equal              |        |          |   |       |                    |        |
| Not Equal          |        |          |   |       |                    |        |
|                    |        |          |   |       |                    |        |

Done

# 12. In the Value field type System Administrator

| * Filter Type                 |        |          |     | Page  | > Exalate                                                |
|-------------------------------|--------|----------|-----|-------|----------------------------------------------------------|
| Record Field                  | Device | Advanced |     | ~     | Set Component Visibility                                 |
| * Field<br>User > Profile > N | lamoY  |          |     | Filte |                                                          |
| *Operator                     | Iditie |          |     | 1     | User > Profile > Name Contains ×<br>System Administrator |
| Contains                      |        |          | ×   |       |                                                          |
| * Value                       |        |          |     |       | + Add Filter                                             |
| System Adminis                | trator |          |     |       |                                                          |
|                               |        | De       | one |       |                                                          |

## 13. Click Done

14. Click a **Save** button on the top right corner of the page

|                                                                                                | Analyze A Activation Save                                  |
|------------------------------------------------------------------------------------------------|------------------------------------------------------------|
| + Follow New Case New Note Clone V                                                             | Page > Exalate                                             |
| M Perception Ana Proposal/Price_ Negotiation/Re_ Closed                                        | ✓ Set Component Visibility<br>Filters                      |
| M / Perception Ana / Proposeprine / Regional on fine Closed V Mark Stagle as Compare           | 1 User > Profile > Name Contains ×<br>System Administrator |
| Addi       Filters: All time - All activities - All types &<br>Refresh - Expand All - View All | + Add Filter                                               |

Product The Sync panel on this specific object type will now be only visible to the System administrators.

| Release History 🖓<br>Have more questions? Ask the community |
|-------------------------------------------------------------|
| API Reference 🔁                                             |
| Security 🚰                                                  |
| Pricing and Licensing 🖸                                     |
| Resources                                                   |
| Academy 🖸                                                   |
| Blog 🖸                                                      |
| YouTube Channel 🔀                                           |
| Ebooks 🖓                                                    |
| Still need help?                                            |
| Join our Community 🖸                                        |
| Visit our Service Desk 🖸                                    |
| Find a Partner 🖸                                            |
|                                                             |
|                                                             |